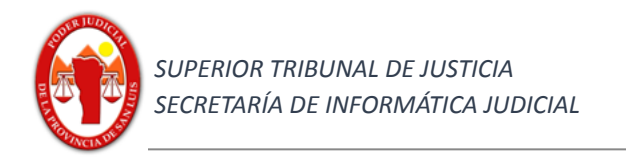

# Provincia de San Luis

# Superior Tribunal de Justicia

# Secretaría de Informática Judicial

# 2021

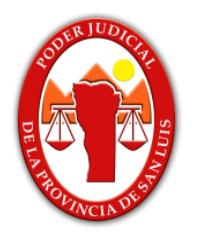

# **Comunicaciones electrónicas con el Registro Nacional de Reincidencias RNR**

Ambiente Producción

https://iurix-sl.justiciasanluis.gov.ar/

https://iurix-vm.justiciasanluis.gov.ar/

https://iurix-con.justiciasanluis.gov.ar/

Versión 1.0 - 19/03/2021

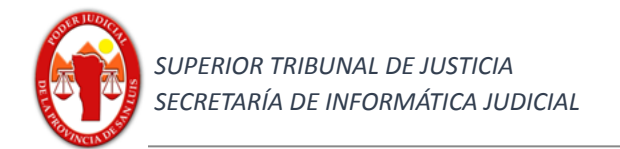

# **Índice**

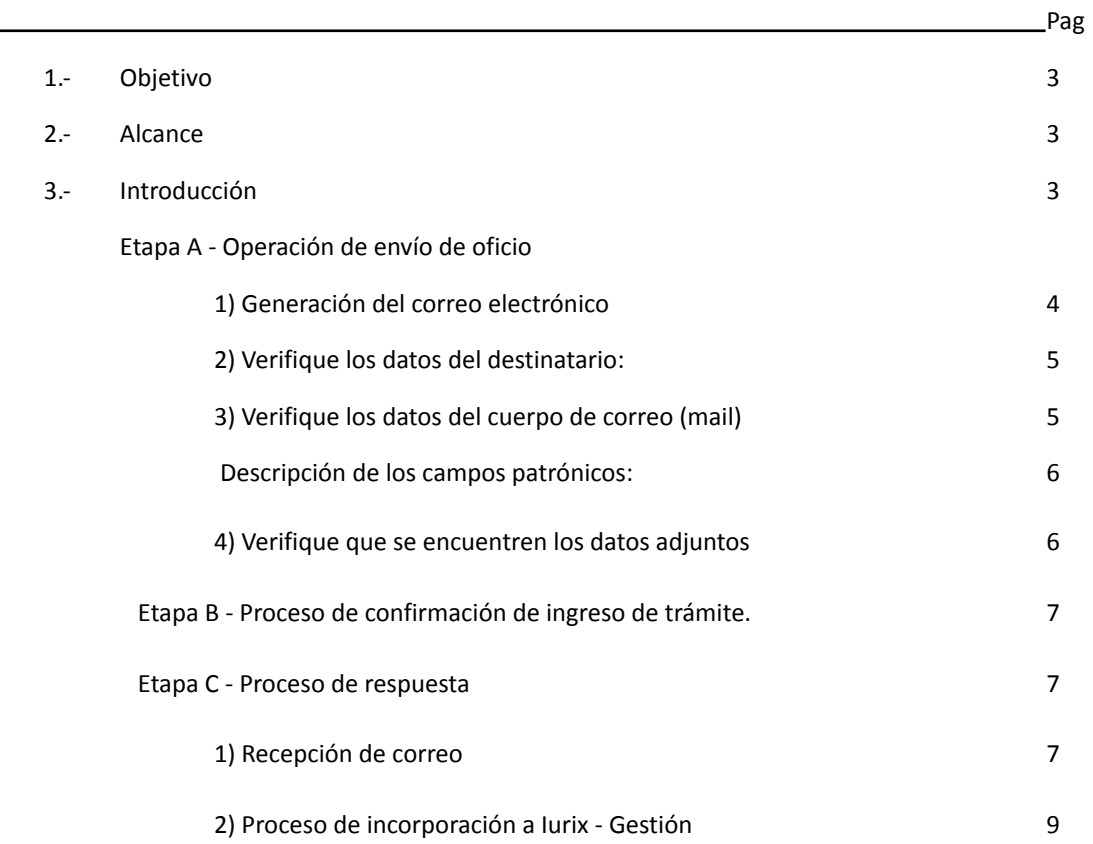

Contactos:

Mesa de Ayuda - Departamento de Sistemas soporte@giajsanluis.gov.ar

Teléfonos de contacto: (0266) 4452000 - 4074 conmutador - 223 -225 internos.

Revisión: Lic. Soledad Zangla, Sr. Pablo Lopez Pujato, Mgtr. Marcelo Lotufo.

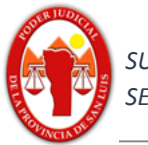

# **Contenido**

## **1) Objetivo**

Describir los procedimientos para la intercomunicación y operación sobre el actual sistema de expediente Iurix-Gestión y el Registro Nacional de Reincidencia dependiente del Ministerio de Justicia y Derechos Humanos de la Nación, conforme a lo dispuesto por Acuerdo N° 105/2020 del Superior **Tribunal** Tribunal de Composition de Superior de Superior de Superior de Superior de Superior de Superior [https://www.justiciasanluis.gov.ar/wp-content/uploads/Documentos/Administrativa/SinCategoria/ACUE](https://www.justiciasanluis.gov.ar/wp-content/uploads/Documentos/Administrativa/SinCategoria/ACUERDO/2021/03/18/Acuerdo-105.pdf) [RDO/2021/03/18/Acuerdo-105.pdf](https://www.justiciasanluis.gov.ar/wp-content/uploads/Documentos/Administrativa/SinCategoria/ACUERDO/2021/03/18/Acuerdo-105.pdf)

## **2)** *Alcance*

Las comunicaciones y casos de usos alcanzados son:

a) remisión al Registro Nacional de Reincidencia que deben efectuar los Juzgados, Tribunales y demás Organismos Judiciales del testimonio de la parte dispositiva de los actos procesales enumerados por el art. 2 de la Ley 22.117,

b) remisión al Registro Nacional de Reincidencia de los pedidos de informes de antecedentes penales.

Etapa 1: Comunicación únicamente por correo electrónico con el sistema Aleph del Registro Nacional de Reincidencia.

### **3)** *Introducción*

El presente instructivo contiene y muestra todos los proceso esenciales para poder lograr una comunicación correcta con el RNR a través del sistema AlephMail.

El envío se realizará directamente por los Organismos Judiciales a través del correo electrónico institucional donde en el cuerpo del correo sólo contendrá los datos patronímicos, en formato .pdf y se adjuntará el oficio u orden judicial y la ficha dactiloscópica ambos en formato .pdf.

En el título del correo o asunto, se especificará el tipo de comunicación y el causante.

En cada comunicación se podrá realizar sólo un caso de uso y para un sólo individuo.

### Observaciones

**En el cuerpo del correo electrónico solamente deben consignarse exactamente los campos detallados precedentemente, evitando cualquier otro texto adicional.**

En cada e-mail sólo se admite un único causante.

Si no se envían correctamente los datos, un operador del RNR deberá revisar individualmente el mensaje de correo electrónico enviado, para determinar si se trata de un

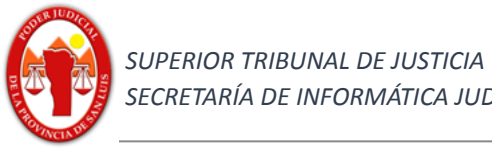

*SECRETARÍA DE INFORMÁTICA JUDICIAL*

pedido de informes o de una resolución judicial.

Enviar correctamente los datos redunda en una mayor velocidad y seguridad en la respuesta.

Destinatario de la correspondencia **aleph@dnrec.jus.gov.ar**

### *Etapa A - Operación de envío de oficio*

#### **1) Generación del correo electrónico**

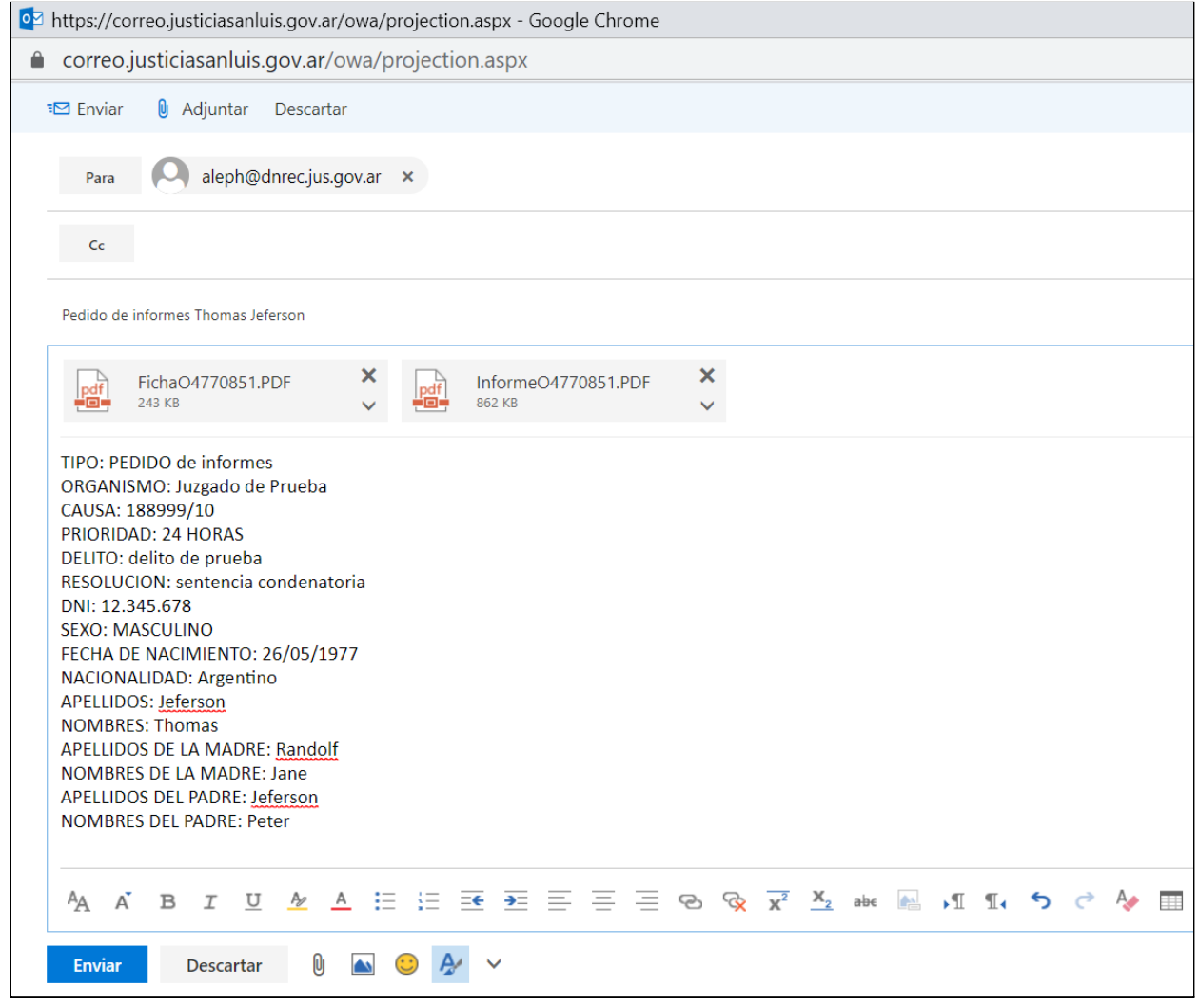

Observaciones:

- A los fines prácticos en este ejemplo, la generación del correo se genera desde la plataforma Outlook Web Access OWA, pero cabe mencionar que usted puede utilizar cualquier gestor que utilice con la cuenta de correo institucional del juzgado, por ejemplo Outlook.

- Tal como se muestra en la imágen en el cuerpo del correo (mail) sólo debe incluir los datos patronímicos, con el formato especificado el cual puede encontrar en

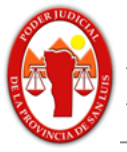

<https://www.justiciasanluis.gov.ar/informatica/index.php/2016/09/08/iurix/>, no agregue, no quite, ni modifique ningún campo, sólo complete cada uno de ellos según corresponda, de lo contrario, no se podrá procesar la operación o la misma se verá demorada.

- Tenga en cuenta al momento de completar el campo "Organismo" colocarlo siempre con la misma escritura e igual nombre, por ejemplo: "Juzgado de Prueba" llamará al juzgado igual y no modificar su nombre aunque sea con abreviaciones por ejemplo: " Juz. de Pru. Nro 1"

- Determinado campos deben tener un formato específico como lo vemos en el campo "fecha de nacimiento", el cual debe emplear dos dígitos para el día, dos dígitos para el mes, y cuatro dígitos para el año, esto es DD/MM/AAAA.

### **2) Verifique los datos del destinatario:**

El correo debe ser dirigido únicamente a la dirección :

## **aleph@dnrec.jus.gov.ar**

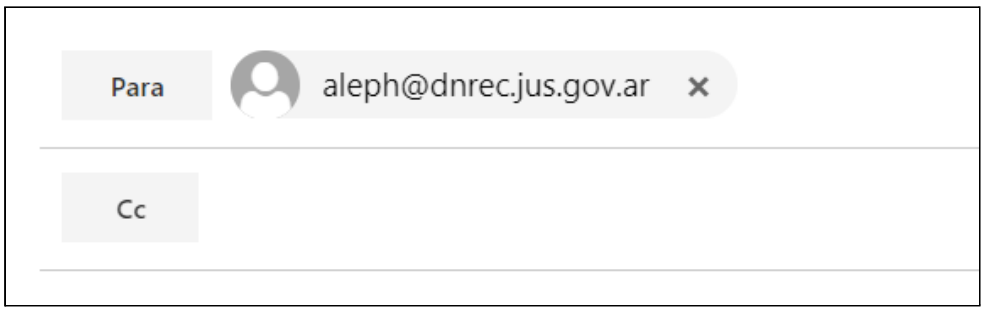

### **De igual forma que se muestra en la imágen**

### **3) Verifique los datos del cuerpo de correo (mail)**

- El cuerpo del correo sólo debe contener los datos patronímicos, sin agregados o modificaciones, respetando el formato de cada campo.

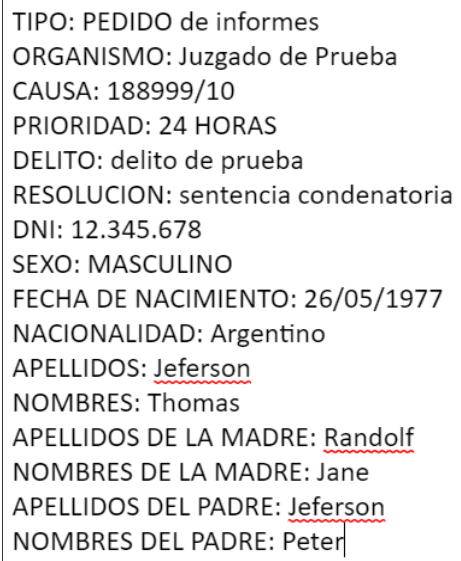

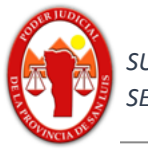

### - Descripción de los campos patronímicos:

TIPO: PEDIDO de informes o RESOLUCION, SENTENCIA o TESTIMONIO judicial

ORGANISMO: nombre del organismo judicial

CAUSA: número de causa

PRIORIDAD: 5 DIAS, 24 HORAS o 6 HORAS (sólo para pedidos)

DELITO: descripción del delito

RESOLUCION: sentencia condenatoria, sobreseimiento, etc. (sólo resoluciones)

DNI: número de DNI

SEXO: MASCULINO o FEMENINO

FECHA DE NACIMIENTO: formato DD/MM/AAAA

NACIONALIDAD: nacionalidad de causante

APELLIDOS: apellidos del causante

NOMBRES: nombres del causante

APELLIDOS DE LA MADRE: apellidos de la madre del causante

NOMBRES DE LA MADRE: nombres de la madre del causante

APELLIDOS DEL PADRE: apellidos del padre del causante

NOMBRES DEL PADRE: nombres del padre del causante

### **4) Verifique que se encuentren los datos adjuntos**

- La correspondencia debe contener sólo dos archivos adjuntos: el **decreto** y la **ficha dactiloscópica**.

- Recuerde que ambos deben ser archivos .pdf.

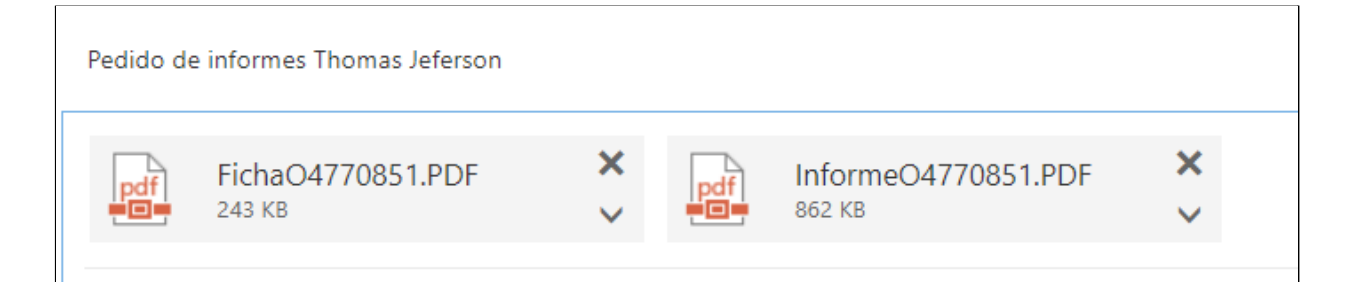

#### **Ahora se encuentra en condiciones de despachar la carta.**

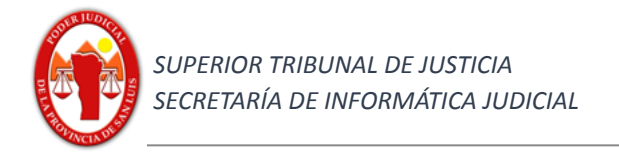

### *Etapa B - Proceso de confirmación de ingreso de trámite.*

Una vez ingresado el trámite el sistema le informará automáticamente (no inmediatamente) el nro de trámite con el que se encuentra la solicitud.

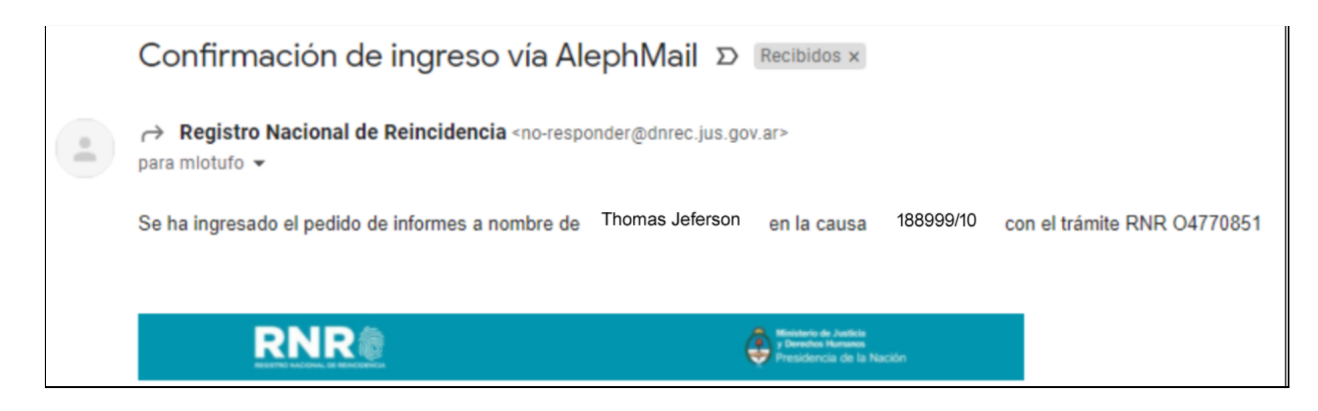

Por favor no intente enviar comunicación a esta dirección de correo.

#### *Etapa C - Proceso de respuesta*

#### **1) Recepción de correo**

Se recibirá en la bandeja del correo emisor la respuesta desde RNR en un correo el cual sólo contendrá dos documento .pdf, uno con el informe con firma digital y el segundo con la correspondiente ficha dactiloscópica del RNR

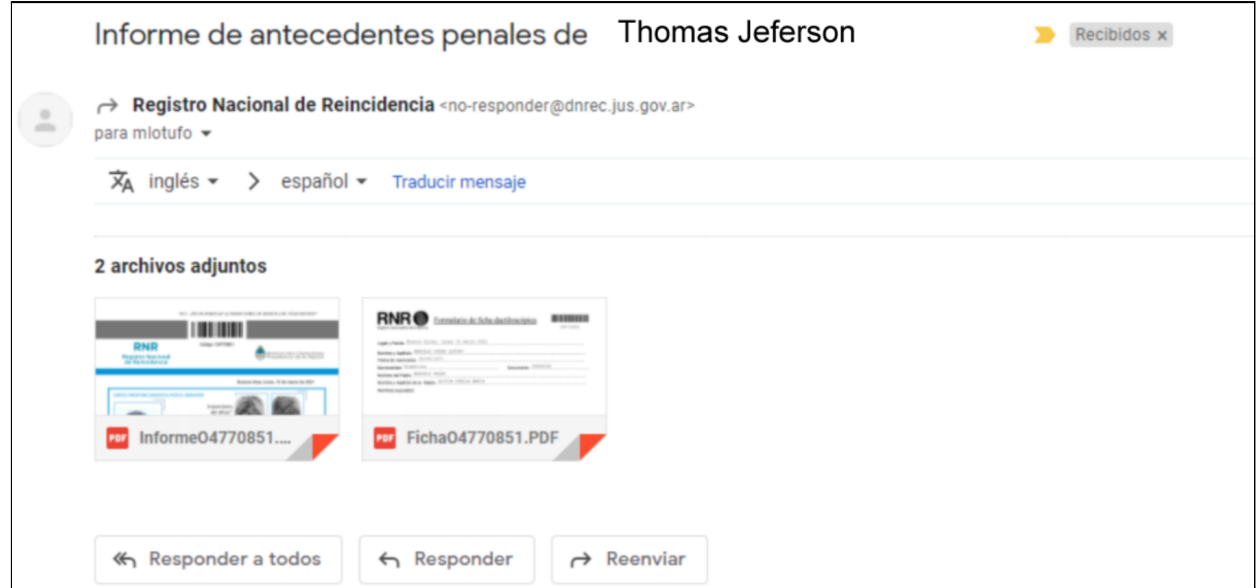

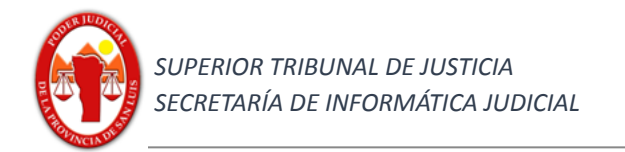

### Qué contienen los adjuntos:

#### Informe

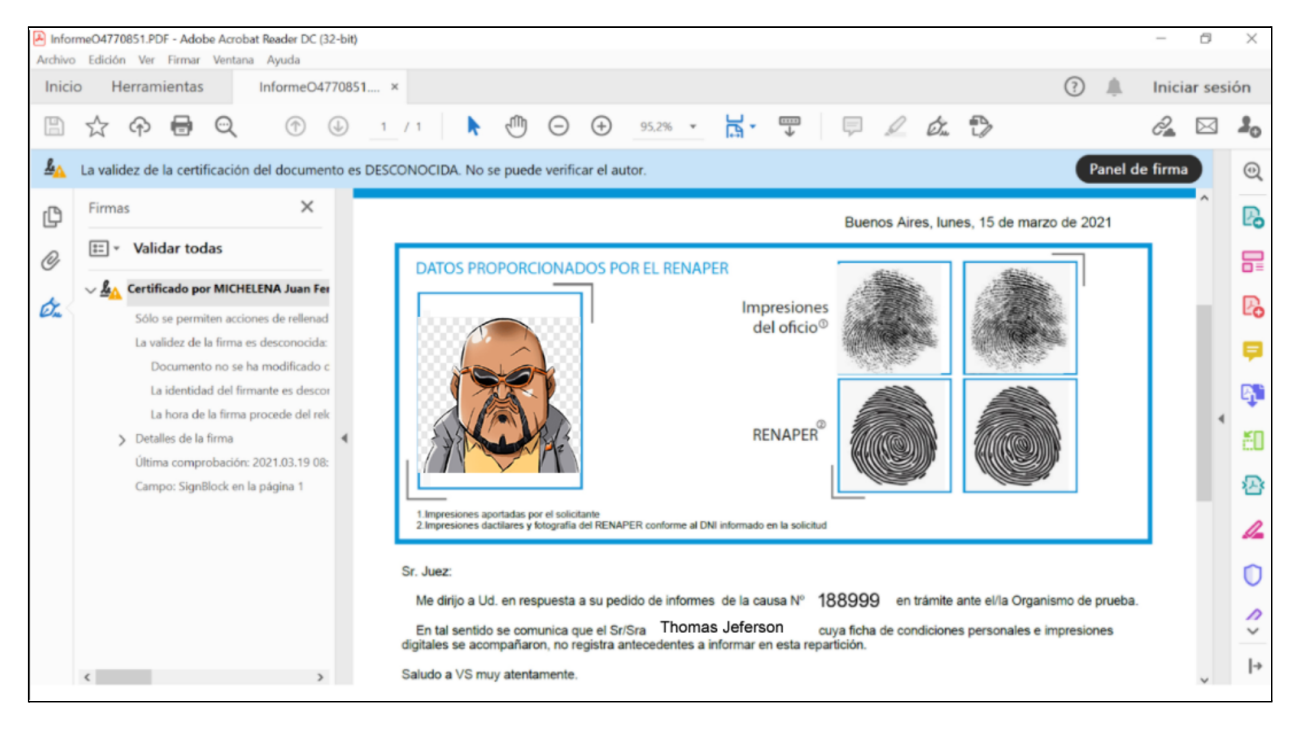

#### Ficha

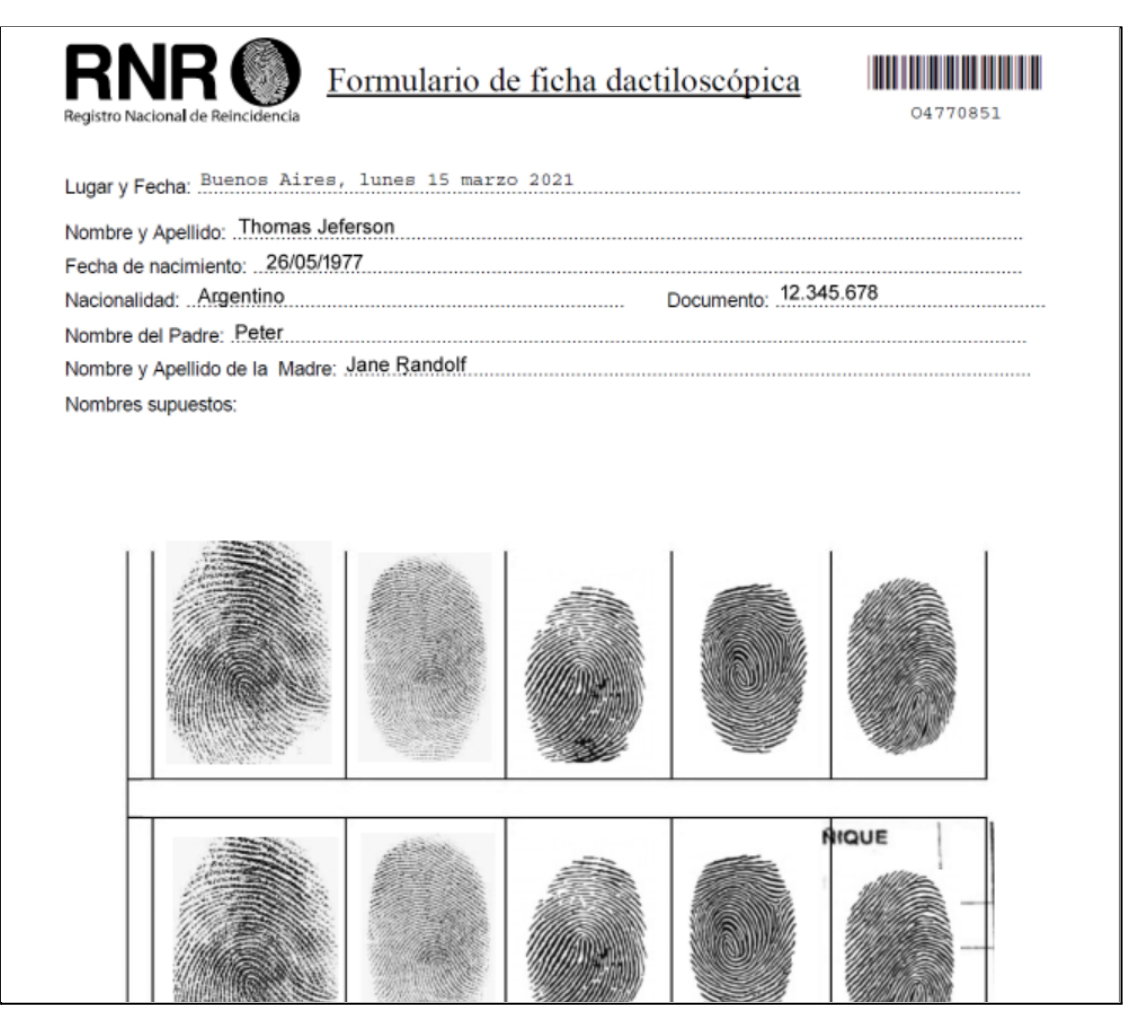

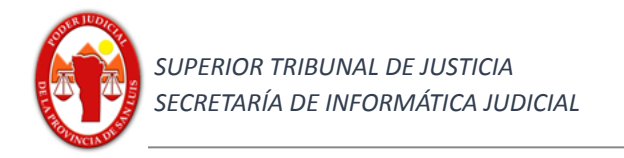

#### **2) Proceso de incorporación a Iurix - Gestión**

- Con los archivos .pdf descargados en el equipo local (pc o notebook), deberá generar en el expte una actuación "CONRNR"; como título de la actuación se recomienda colocar el nombre del causante, por ejemplo "Contestación RNR, Tomas Jeferson" y en la misma proceder a incorporar como adjunto los dos archivos pdf del informe que recibió desde el RNR "informe.pdf" (el cual cuenta con firma digital del emisor) y "ficha.pdf".

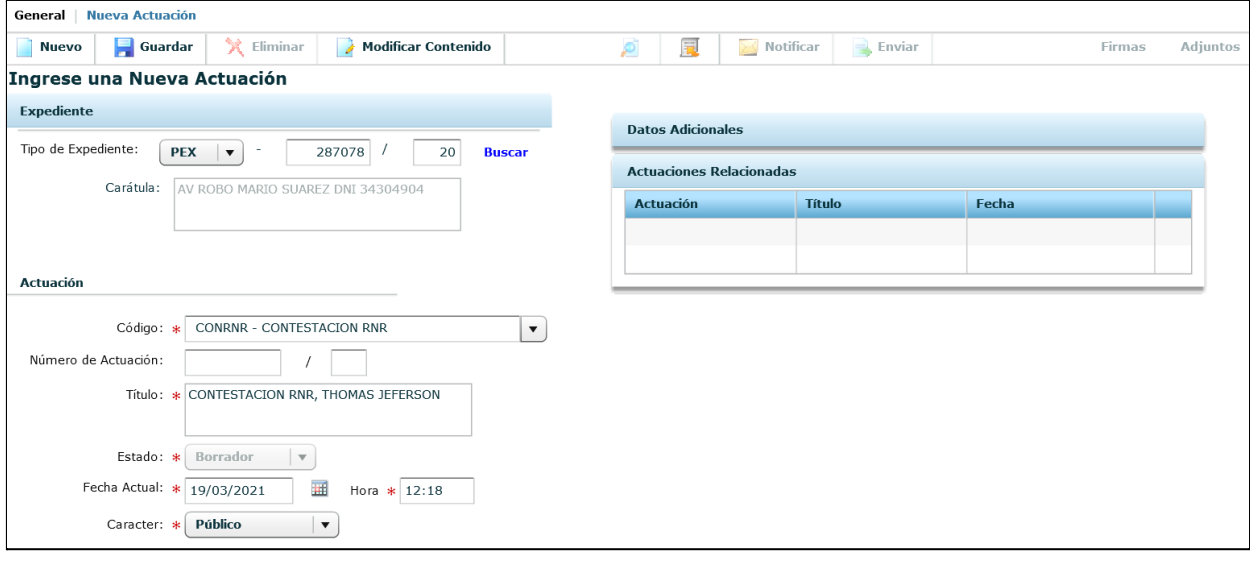

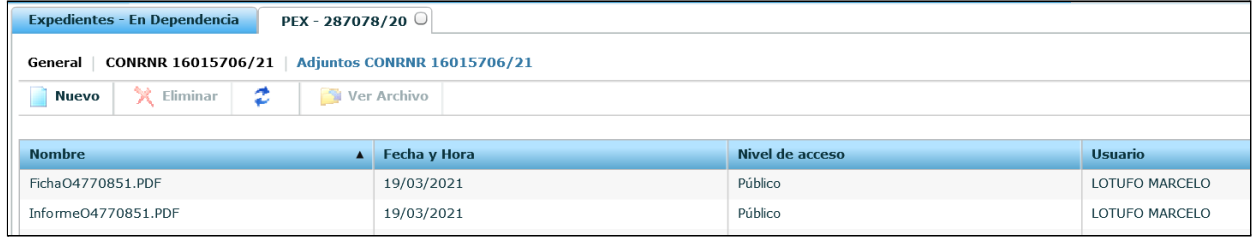

El secretario o prosecretario, deberá firmar la actuación